# D23 Fund Advanced Training

MAY 2023

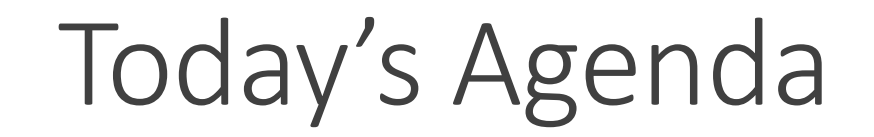

- What legislation do you [need to submit with new D23 Funds & Treasury Account requests?](#page-3-0)
- [Establishing D23 Funds related to a Debt Issuance.](#page-10-0)
- $\triangleright$  [What to know when setting up a D23 Fund that uses a suspense account.](#page-14-0)
- ▶ [How do you request a D73 Cash Fund?](#page-18-0)
- [What is linking cash and how does it work in SFMA?](#page-25-0)
- How does the [GAAP Fund & G54 Indicator on a D23 Fund roll up in SFMA for financia reporting?](#page-33-0)
- [Changes to a GAAP Fund & G54 Indicator on an existing D23 Fund.](#page-36-0)
- Overview of the SFMA system [jobs that use](#page-37-0) information from the D23 Fund Profile.
- [Closing out a Treasury Fund, D73 Cash Fund and D23 Fund.](#page-40-0)

# Goal of Today's Training

To provide SFMA users that request or approve D23 Fund requests a more in-depth training covering advanced D23 topics.

This training is intended for SFMA users that previously attended the D23 Fund Basic Training and would like to build on that existing knowledge.

Link to prior training: [State of Oregon: Accounting system –](https://www.oregon.gov/das/Financial/AcctgSys/Pages/training.aspx) Training

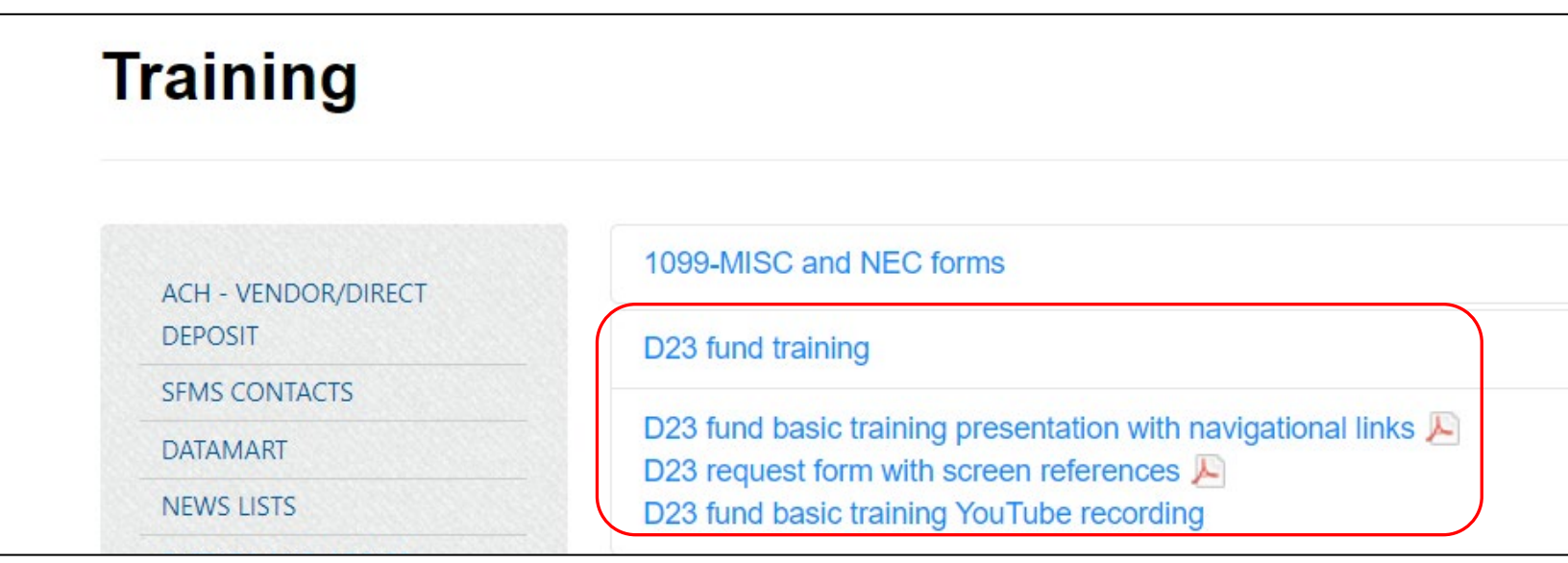

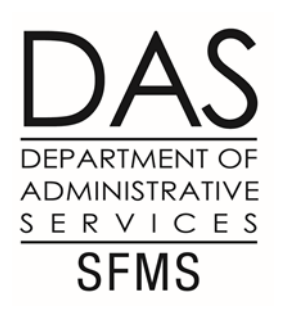

## <span id="page-3-0"></span>Documentation for D23 - Engrossed

Engrossed Legislation –

Is legislation that has only passed in one Chamber.

Is subject to change.

Still considered a document in process.

Is not appropriate to request a D23 and will be rejected by SFMS.

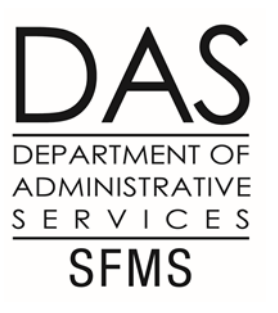

### Documentation for D23 - Enrolled

Enrolled Legislation –

Legislation that has been voted on by both houses and is ready for the signatures of the House Speaker/Senate President/Governor.

Once signed is the legal legislation and will become :

Chapter Law

**ORS** 

**This is the primary source of all legislation that is needed for a D23 Request**.

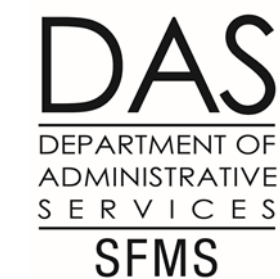

### Documentation for D23 – ORS/Ch Law

Once House and Senate Bills that have been passed and signed through the Governor will be assigned either into Chapter Law or ORS. Assignment can be found in the Measure History tab for the bill:

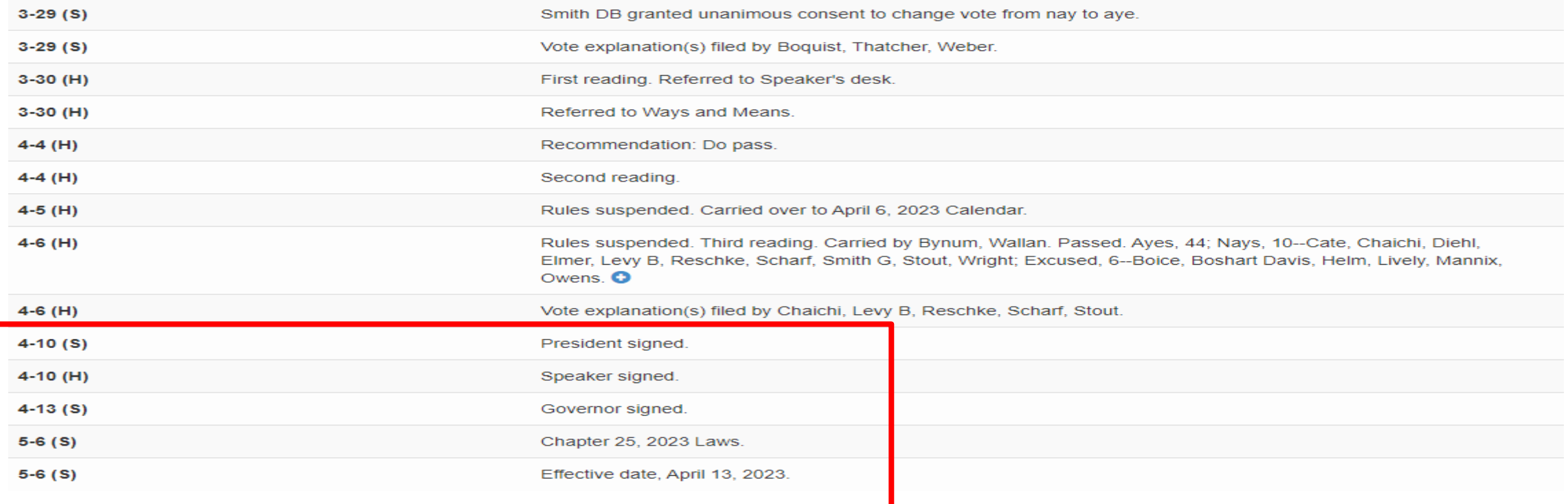

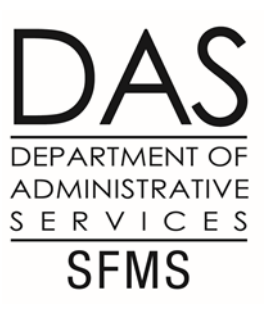

### Documentation for D23 – Eboard

Eboard Minutes –

Occur most often in the middle to the end of the biennium.

Grant agencies additional funding or spending authority.

Can address agencies receipt of grant monies and spending authority.

They are not a source of new legislation or programs.

# Documentation for D23 – Effective Start SERVICES

Effective Start Date:

Written into the legislation found generally in the last section of the bill.

Effective immediately upon the date that the Governor signs.

Specific Date

No specific information provided for effective start date:

90 days after Sine Die or legislative end.

This is the most common after a regular legislative session has ended.

## Documentation for D23 – Treasury

"Sub-Account" Treasury Legislation:

Treasury can choose to allow or not allow sub-accounts, this is not an SFMS decision.

Currently Treasury is not allowing sub-account setups.

If you see treasury sub-account in the legislation:

Agency may need to setup a Treasury Account "separate from General Fund".

Legislation as agreed by Treasury is:

House Bill/Senate Bill with sub-account language

ORS 291.001

# Documentation for D23 – Additional Information

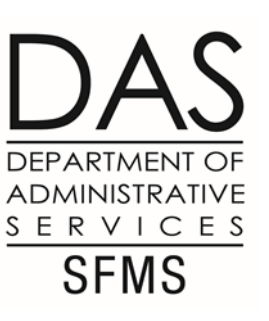

Please work with OST to make sure that any reference to a Treasury Account is properly worded in the Legislative Concept Document.

The legislative concept phase is the time to make sure that language does not impede the agency's ability to execute legal legislation.

Not SFMS roll to review verbiage of the legislative concept regarding treasury funds.

SFMS role begins after House Bill/Senate Bill is fully executed.

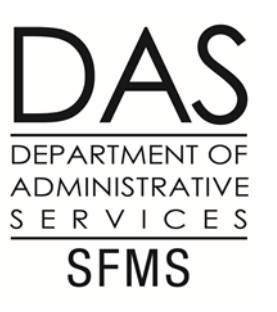

#### <span id="page-10-0"></span>Bond Issuance – Treasury Accounts

Who has authorization to request Bond Issuance Treasury Accounts?

DAS CFO (XI Bonds & Lottery Bonds) (ORS 286A & 291.001)

Three Other Agencies (identified by separate ORS unique to the agency)

Education

Veterans

Housing and Community Services

### Bond Issuance – D23 Fund Requests

Bond issuance Legal Legislation is never the same as what DAS CFO Ofc uses to request Treasury Fund.

Legal Legislation must be the agency's expenditure authority (HB/SB/Eboard) with the appropriate Section and if appropriate sub-section of the legislation.

ORS used by DAS CFO office is too general and directly states it is for DAS purposes to open these accounts. It does not address spending limits or grant authority to spend the monies received.

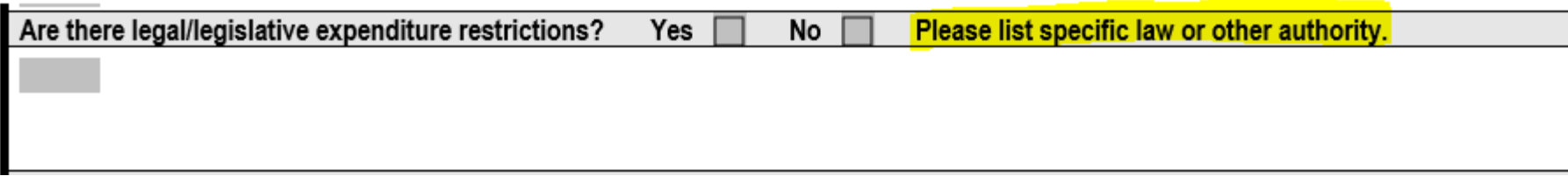

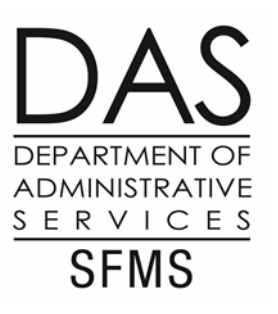

#### Bond Issuance – Additional Notes

SARS Training Links:

[State of Oregon: Accounting and reporting -](https://www.oregon.gov/das/Financial/Acctng/Pages/Training.aspx) Training and resources

Other resources:

[XI-Q Bond Program Agency Guide.pdf \(oregon.gov\)](https://www.oregon.gov/das/Financial/CapFin/Documents/XI-Q%20Bond%20Program%20Agency%20Guide.pdf)

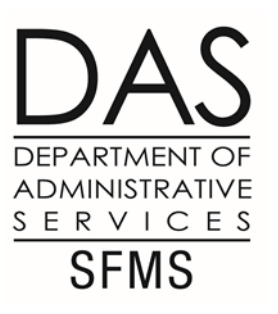

#### Questions-D23 & Bond Issuance?

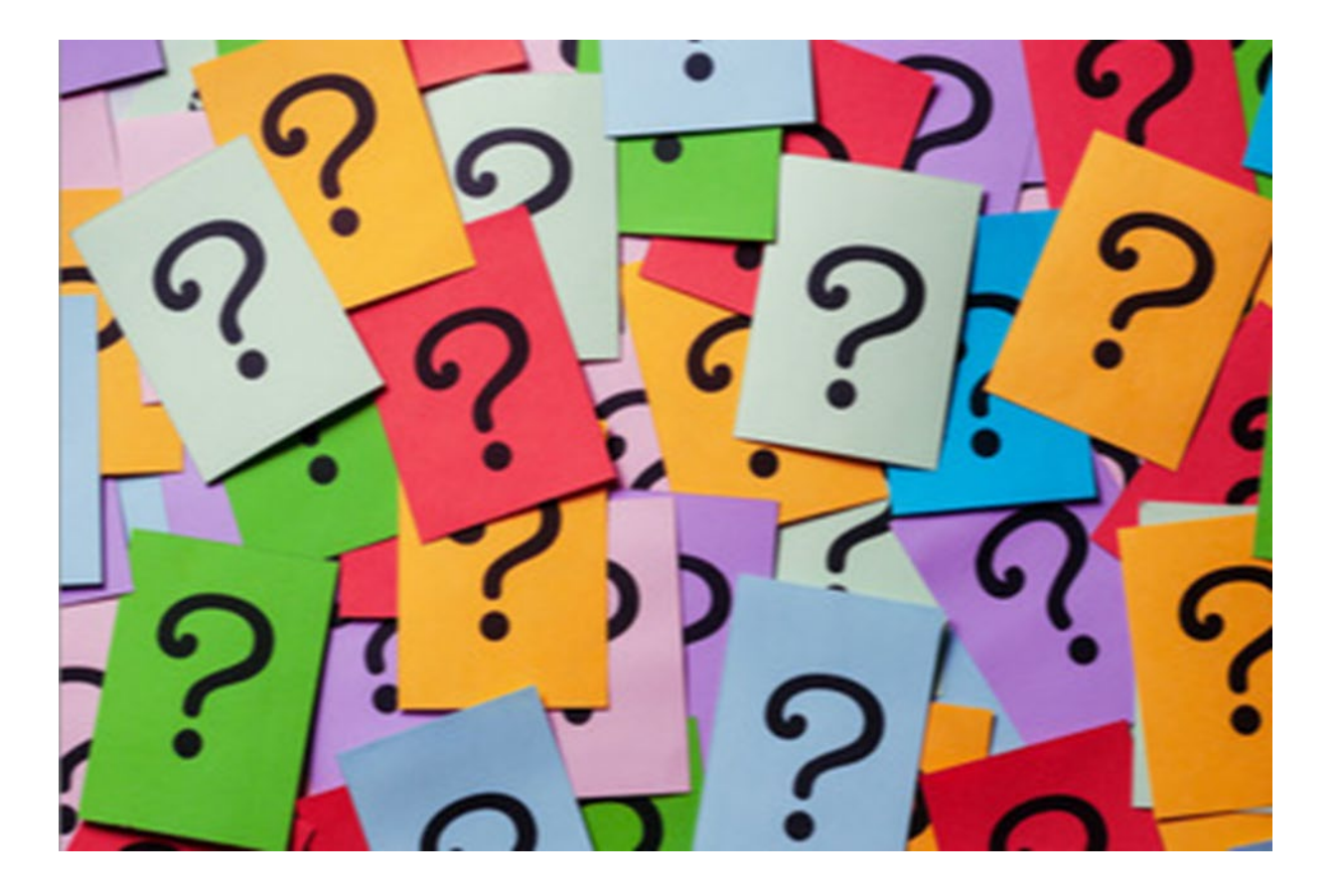

### <span id="page-14-0"></span>D23 Funds with Suspense Accounts

Agencies work directly with OST to setup Suspense or TRS accounts.

Setup requests are outside SFMS purview and as such SFMS doesn't directly request for the agencies.

If check writing authority is needed, it needs the approval of both Oregon State Treasury and FBS Manager.

Cash and Budgetary controls do not exist in SFMA for suspense accounts, so this must be considered when requesting D23 and requesting these accounts to be setup at Oregon State Treasury.

# D23 Funds with Suspense Accounts – No Check Writing

D23 with associated Suspense accounts with no check writing authority:

Local Fund  $Ind = S$ 

Treasury Fund = 9999 Oregon Default

Agency Budget = 0

**DEPARTMENT OI ADMINISTRATIVE** SERVICES **SFMS** 

# D23 Funds with Suspense Accounts – With Check Writing

D23 with associated Suspense accounts with check writing authority:

Local Fund  $Ind = N$ 

Treasury Fund = 8XXX (SFMS assigned once notified by OST & communicated to agency) Agency Budget = 0

**DEPARTMENT ADMINISTRATIVE** SERVICES **SFMS** 

# D23 Funds with Suspense Accounts – Additional Information

Additional resources for suspense account information:

SFMS Desk Manual

Category: Treasury

Chapter: trea.5

Suspense account transactions in RStars

Link: [State of Oregon: Accounting system -](https://www.oregon.gov/das/Financial/AcctgSys/Pages/deskmanual.aspx) SFMS desk manual

**ADMINISTRATIVE** SERVICES **SFMS** 

#### <span id="page-18-0"></span>D73 Form

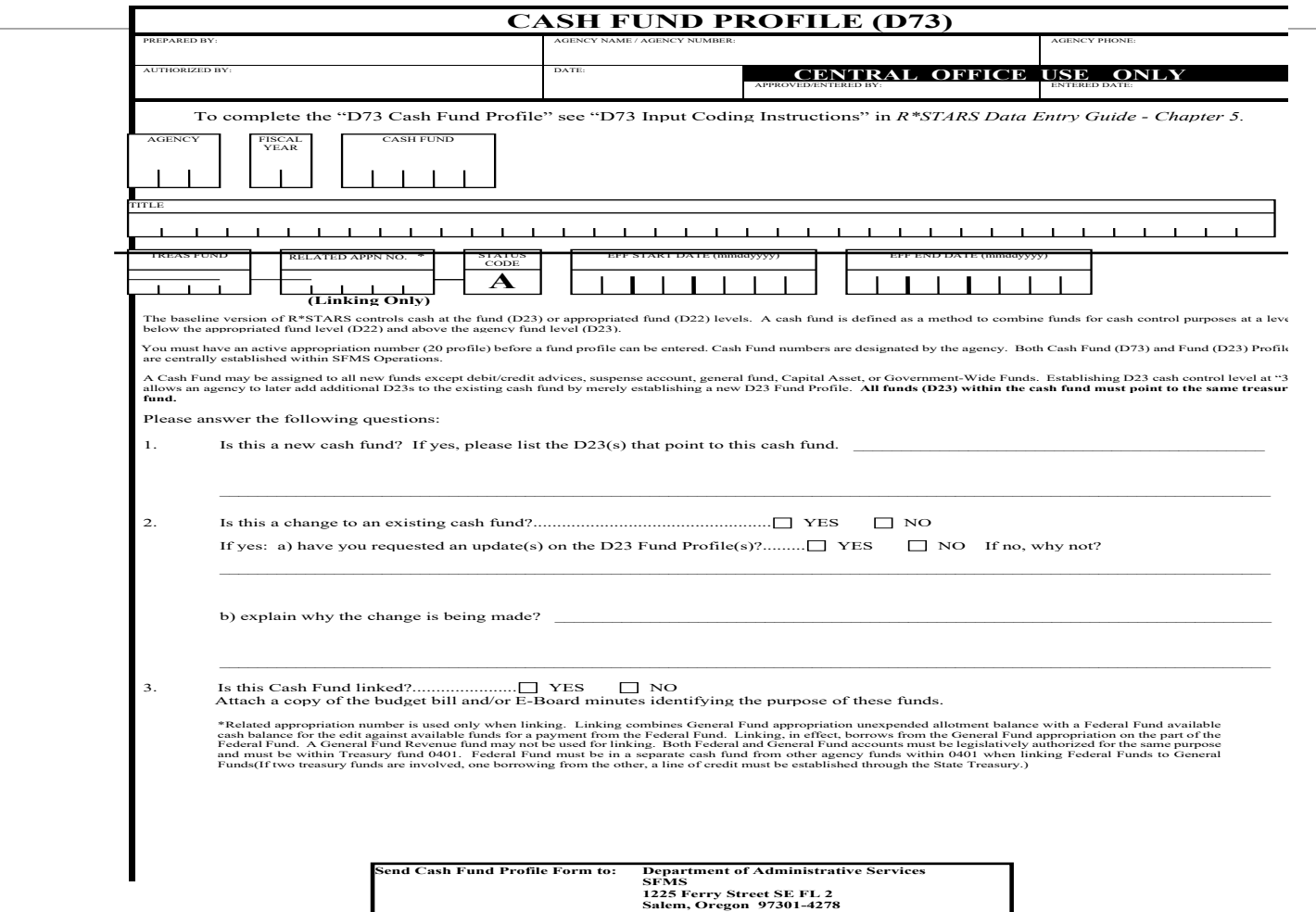

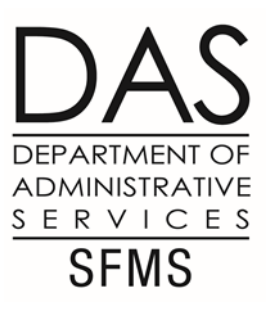

### D73 Form – Heading

Prepared By

Agency Name/Number/Phone

Authorized By

Date

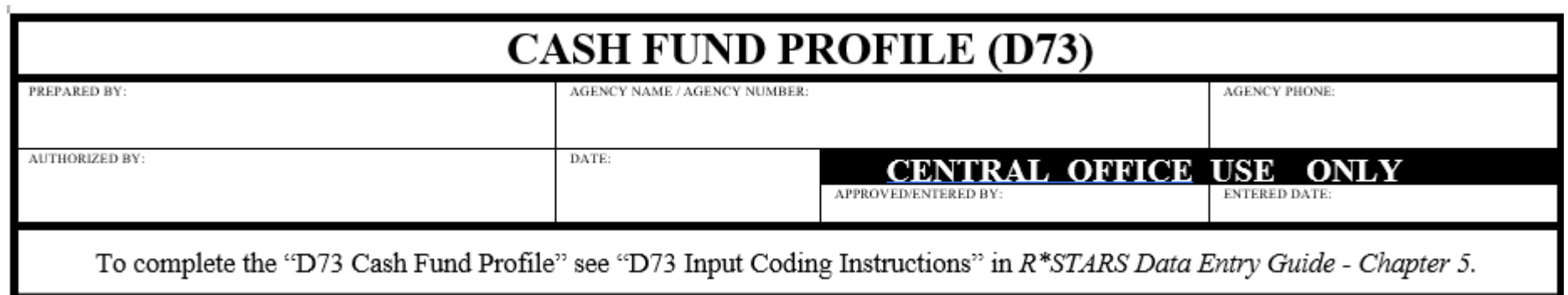

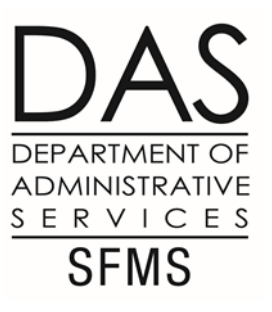

#### D73 Form – Body

Agency Number/Fiscal Year/Cash Fund

**Title** 

Treasury Fund/Effective Start Date/Effective End Date (default blank)

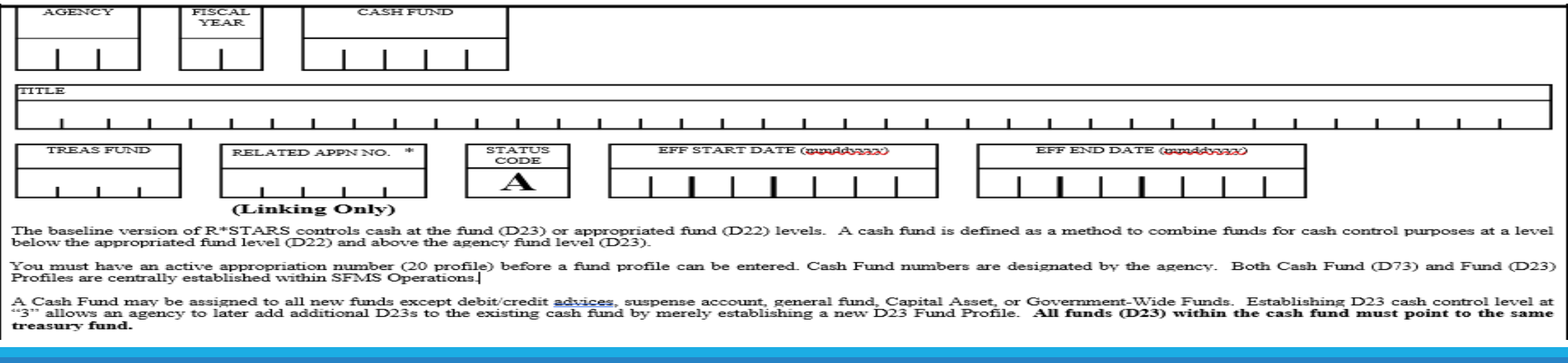

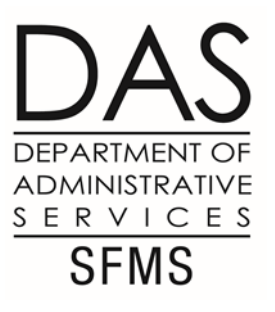

### D73 Form – Related APPN No

Related APPN No –

This will be blank for most requests.

This is for D73 using Linking Allotment only.

Agency has applied and received permission from SABRS for Linking Allotment.

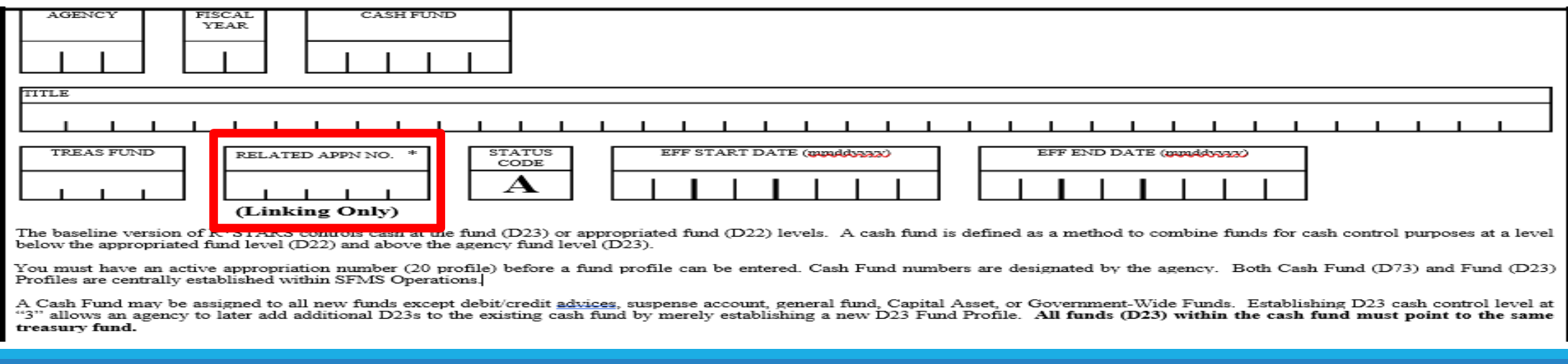

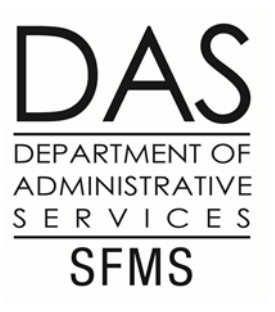

### D73 Form – Question 1

New Cash Fund?

Please provide at least one associated D23 Fund.

Is this a new cash fund? If yes, please list the D23(s) that point to this cash fund.

1.

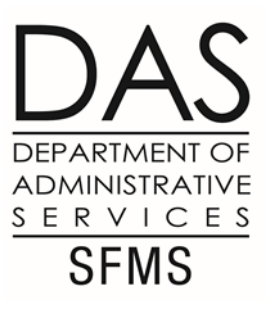

### D73 Form – Question 2

Change to an existing Cash Fund? Y/N

Change to an existing  $D23? - NQ$ , always no

Why the change is being made?

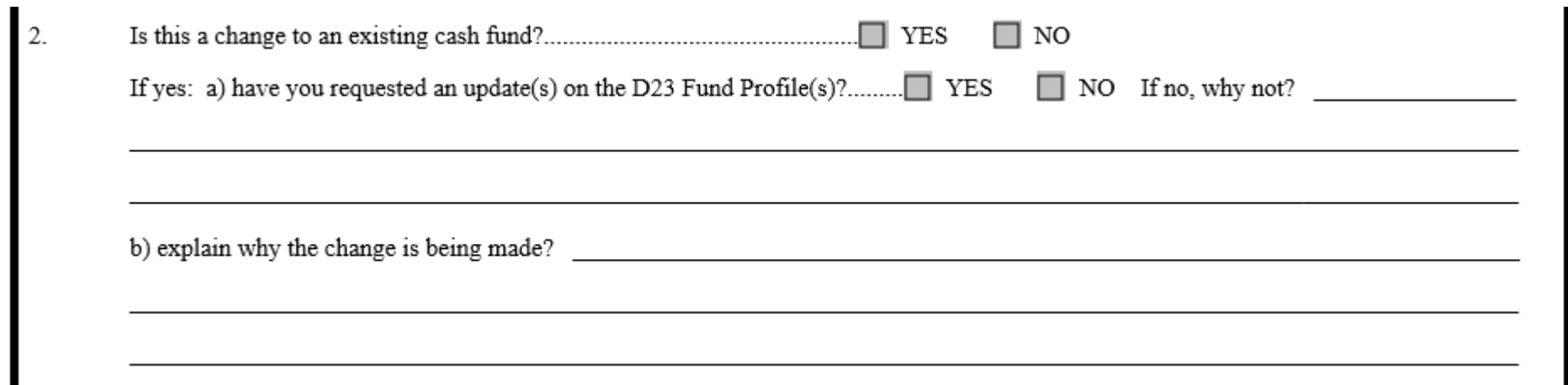

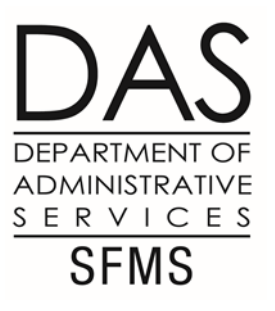

### D73 Form – Question 3

Cash Fund linked?

No - default answer.

Yes - Agency must provide SABRS signed form granting Linked Cash permission.

3.  $\Box$  No Attach a copy of the budget bill and/or E-Board minutes identifying the purpose of these funds.

\*Related appropriation number is used only when linking. Linking combines General Fund appropriation unexpended allotment balance with a Federal Fund available cash balance for the edit against available funds for a payment from the Federal Fund. Linking, in effect, borrows from the General Fund appropriation on the part of the Federal Fund. A General Fund Revenue fund may not be used for linking. Both Federal and General Fund accounts must be legislatively authorized for the same purpose and must be within Treasury fund 0401. Federal Fund must be in a separate cash fund from other agency funds within 0401 when linking Federal Funds to General Eunds(If two treasury funds are involved, one borrowing from the other, a line of credit must be established through the State Treasury.)

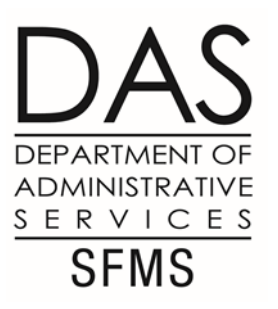

# <span id="page-25-0"></span>Linking Cash – What is it?

Under normal circumstances, an agency would have funds recorded in SFMA in the Cash Fund before spending the money.

But when agencies are making Federal Assistance disbursements that are reimbursable, an agency needs the ability to spend the cash before receiving federal reimbursement.

Linking Cash functionality in SFMA allows an agency to 'borrow' against an appropriation's unexpended allotment balance to allow spending from a D73 Cash Fund that does not have enough available cash on the 63 screen.

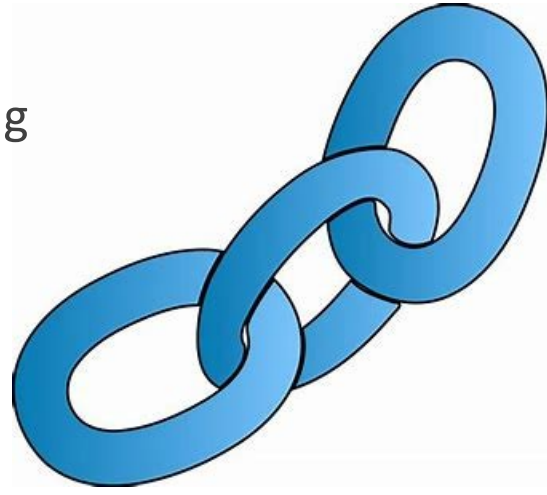

# Linking Cash – Requires approval

Use of this functionality must be approved by SABRS/CFO and is only approved in limited cases.

- $\triangleright$  Federal Funds linked to General Fund appropriation(s).
- Both Federal Funds and General Fund are legislatively authorized for the same purpose and both use Treasury fund 0401.
- Federal Fund is in a separate D73 Cash Fund from other agency funds within 0401 when linking Federal Funds to General Funds. If multiple treasury funds are involved, a line of credit must be established through the State Treasury.

We have a total of 11 agencies that are currently approved to use Linked Cash functionality.

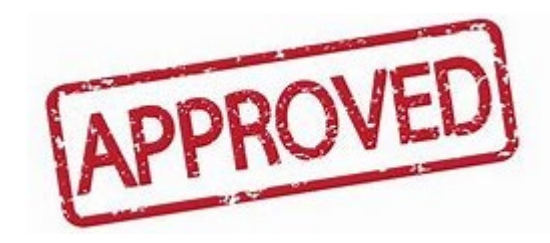

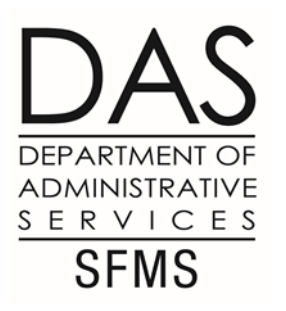

# Linking Cash – Set up on D73 Screen

If approved, a D73 Cash Fund is set up to link the Cash Fund to a specific appropriation.

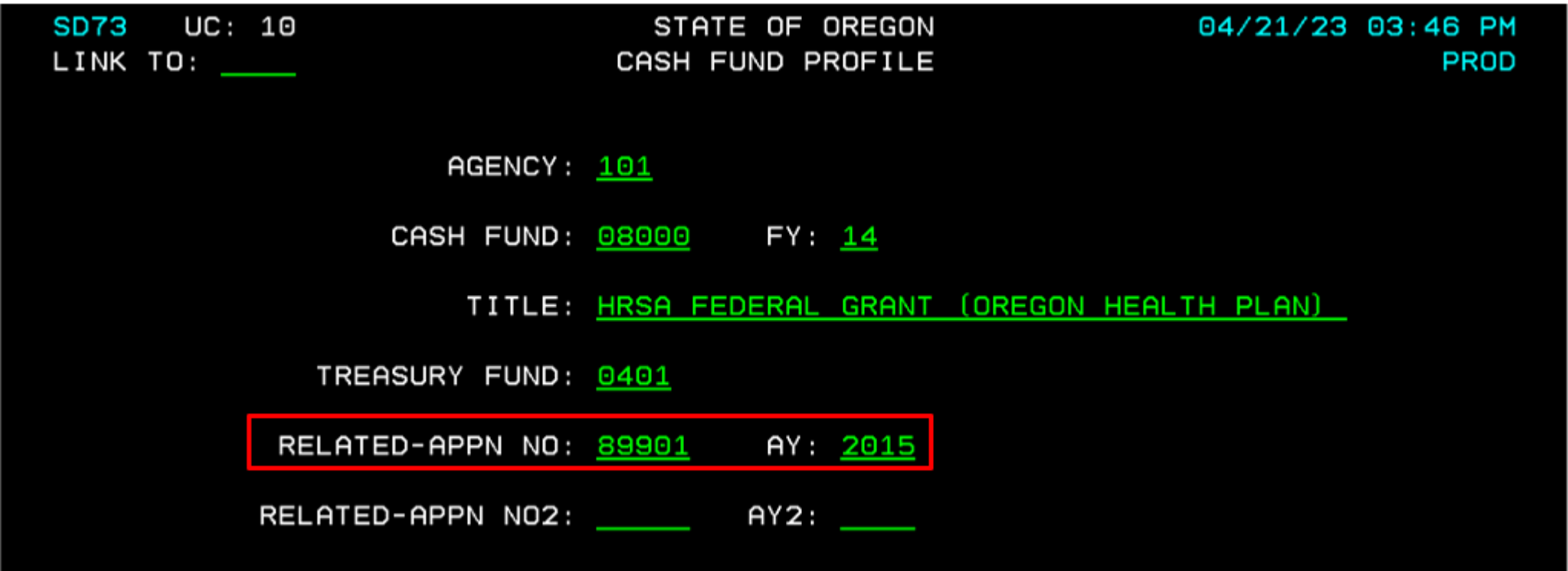

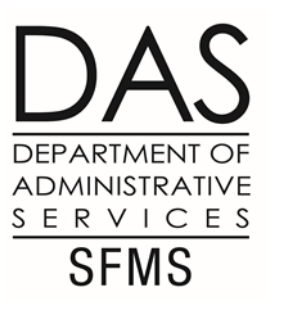

# Linking Cash – Set up on 62 Screen

SABRS must also make a budget entry for the amount of linked allotment approved. This will show up on the 62 screen as Balance Type (BT) 24 as shown in the example below.

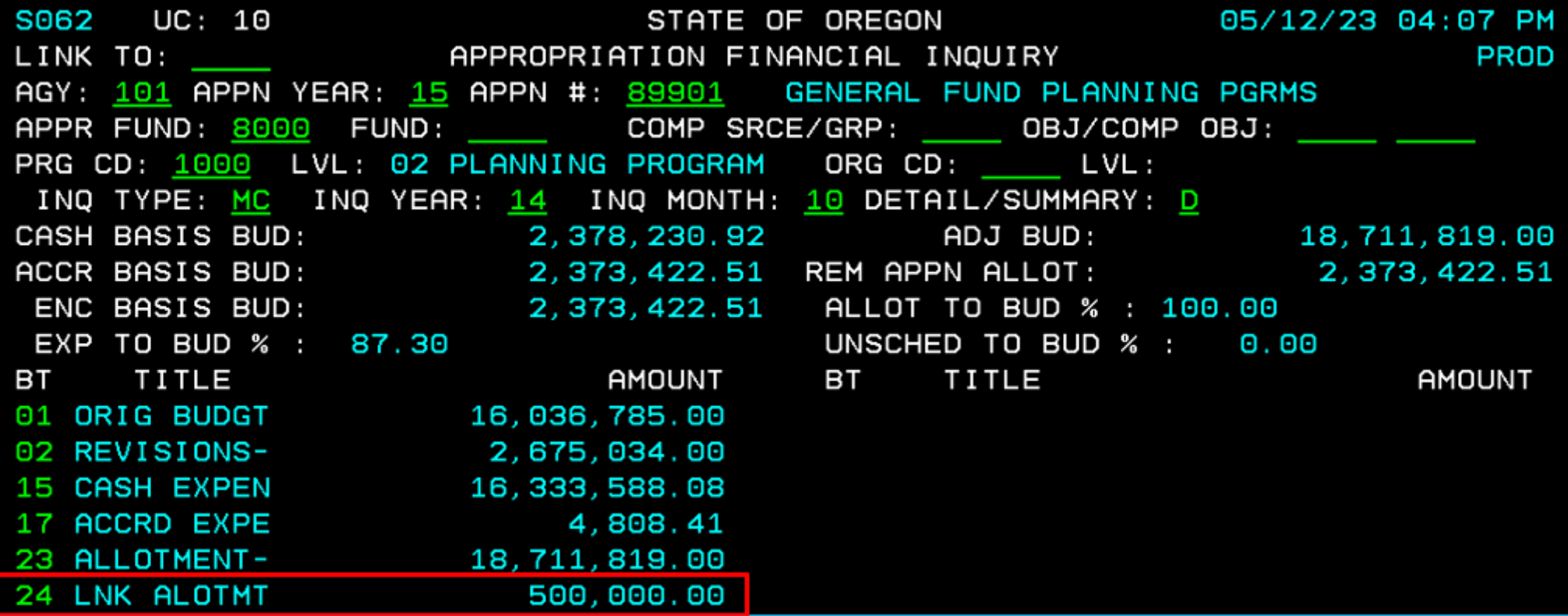

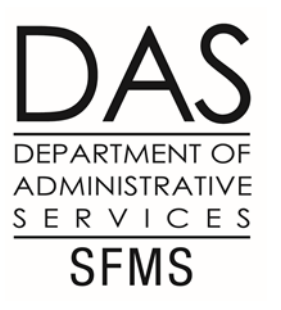

# Linking Cash – Reviewing 63 Screen

When using Linking Cash, the system will allow cash balance displayed on the 63 screen to go negative for the Cash Fund. Under normal circumstances, system controls would not allow this.

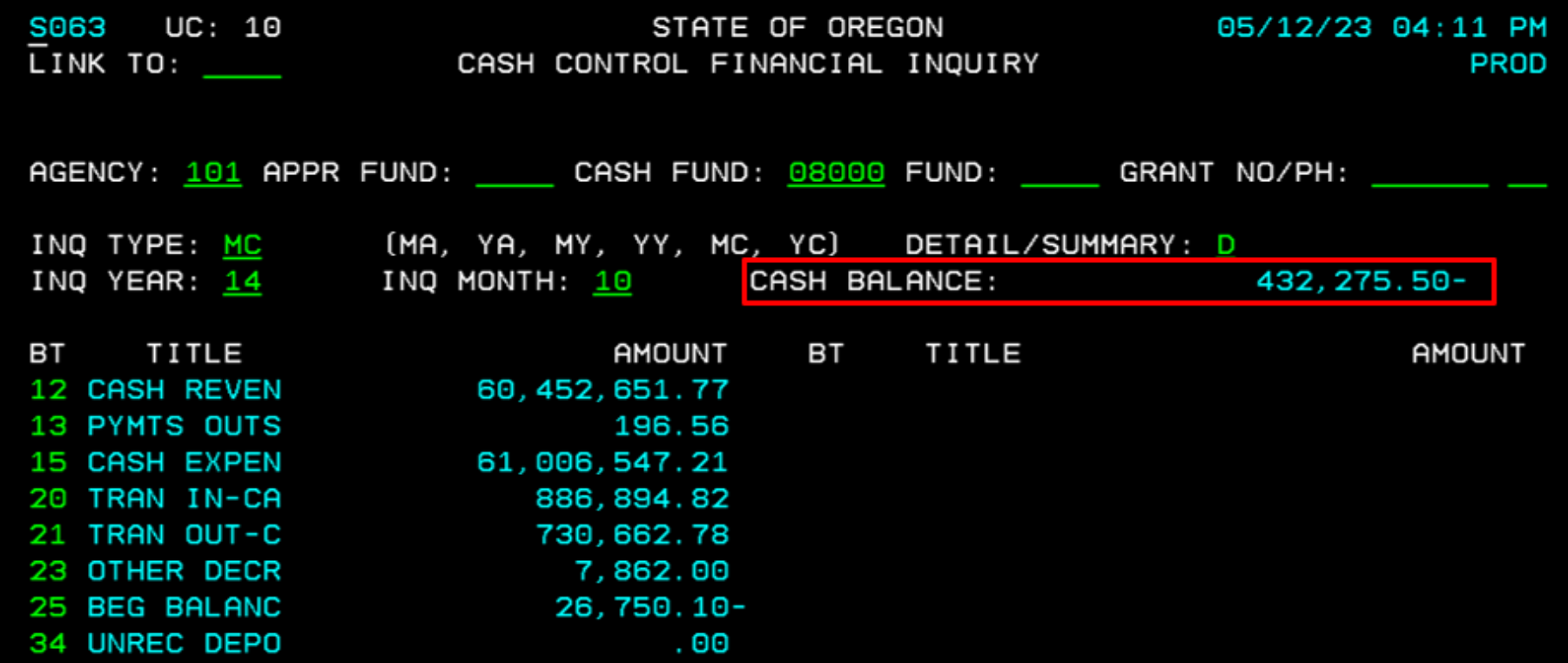

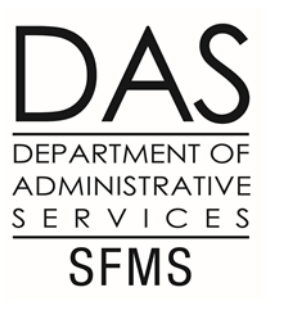

# Linking Cash – Reviewing 14 Screen

Instead, the available linking cash balance appears on the 14 Linked Cash/GF Appropriation

Financial Inquiry screen to determine how much linking cash your agency has available to spend.

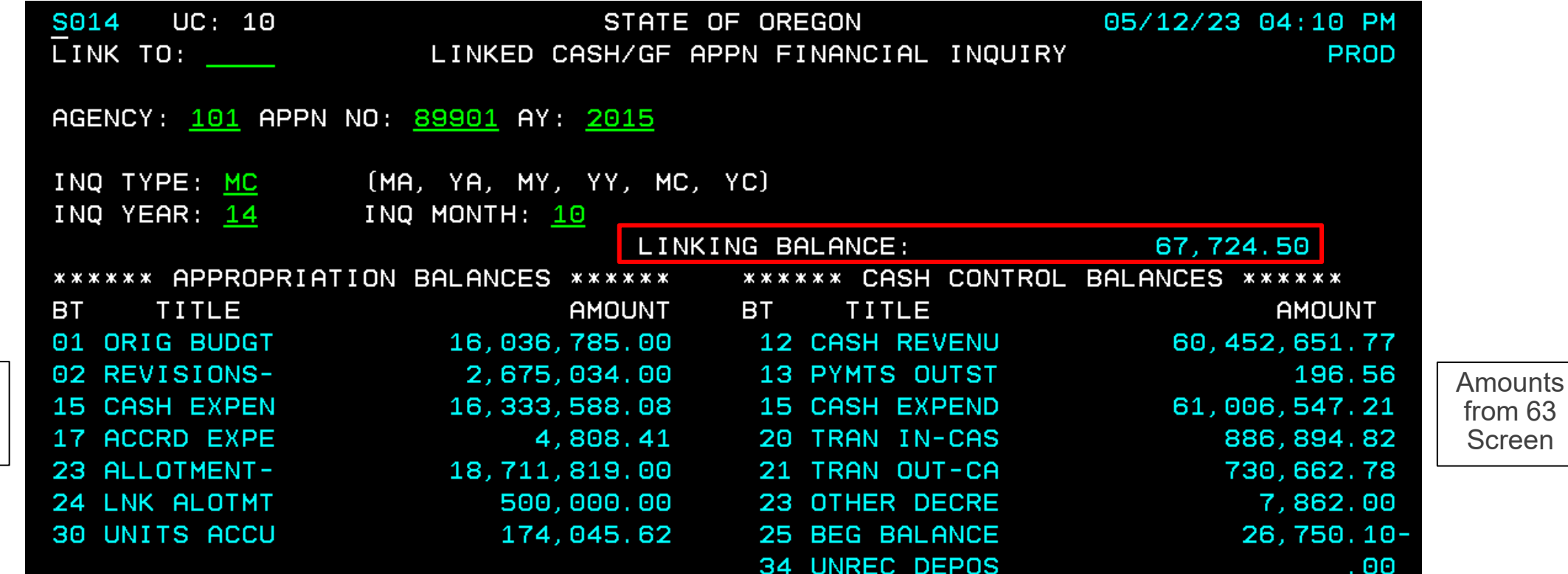

**Amounts** from 62 Screen

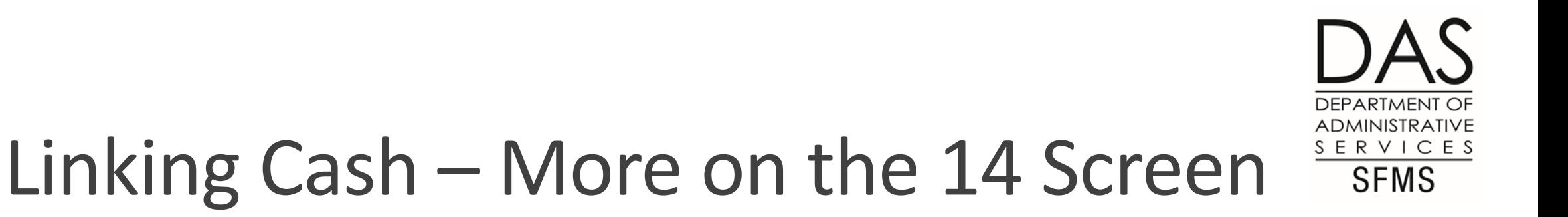

Enter the Linked Appropriation and the AY on the 14 screen to view the available linked balance.

The 14 screen combines information from the Linked Appropriation 62 screen and from the Linked Cash Fund 63 screen to calculate the amount of linked funds available to spend.

The calculation is the **lesser of**:

- 1. The BT24 Linking Allotment balance on the 62 screen plus the available D73 Cash Balance on the 63 screen.
- 2. The Remaining Appropriation Allotment on the 62 screen plus the available D73 Cash Balance on the 63 screen.

The 14 screen uses the lesser of these 2 calculations above to prevent agencies from spending more allotment than they are allotted for the quarter or the biennium.

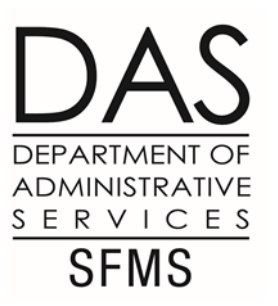

# Linking Cash – Error Messages

Agencies that use Linking Cash may see the following error messages when entering transactions.

#### **KI0 - Remaining Appn < Linking Allotment, Link Bal limited by Rem Appn**

- $\triangleright$ This error message indicates SFMA is now using the second calculation on the previous slide.
- **EXTER 20 Filter Strate is a warning message. You may still proceed with saving the** transaction.

#### **F07 & F08 – Link Cash Negative Cur Month or Biennium End**

- $\triangleright$ These error messages indicate the linking balance on the 14 screen is negative or the transaction you are attempting to save will cause the linking balance to go negative.
- $\triangleright$  These are fatal error messages. You will not be able to save the transaction.

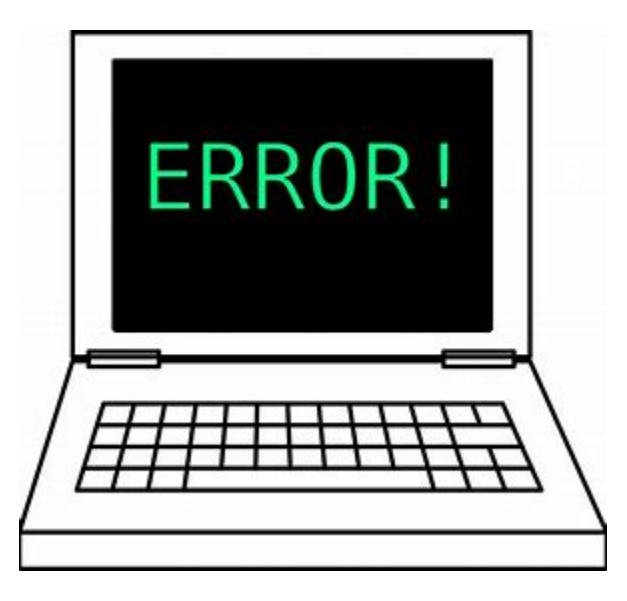

# <span id="page-33-0"></span>D23 & GAAP Fund – Roll up in SFMA

**Question**: How do I tell whether a D23 Fund in SFMA is classified as Governmental, Proprietary, Fiduciary, or the Government-Wide Reporting Fund (GWRF)?

**Answer**: You can see the roll up for a D23 Fund by looking at the D23, D24, D21 & D20 screens.

- On D23 Fund profile, find the GAAP Fund. Look up the GAAP Fund on the D24 profile.
- On D24 profile, find the GAAP Fund Type. Look up the GAAP Fund Type on the D21 profile.
- On D21 profile, find the GAAP Fund Group. Look up the GAAP Fund Group on the D20 profile.
- D20 profile indicate if Governmental, Proprietary, Fiduciary, or the GWRF.

GAAP Fund Group number is also displayed near the bottom of each D23 Fund profile, so if you want to skip all the steps of the roll up described above, you can find the GAAP Fund Group on the D23 Fund profile and then go directly to the D20 screen to look up that GAAP Fund Group to determine if the D23 Fund is classified as Governmental, Proprietary, Fiduciary, or the GWRF.

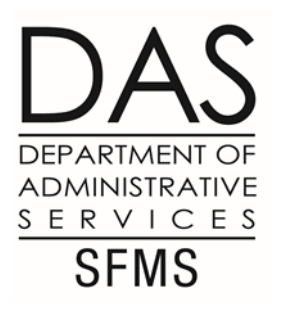

# G54 Indicators & GAAP Funds

The G54 Indicator and GAAP Fund on a D23 Fund determine which equity General Ledger account that any nominal balances for that D23 Fund will close to at the end of the fiscal year.

**Question**: How do I identify which balances are considered nominal balances?

**Answer**: The balances in GL accounts that are closed out at the end of every FY. For example:  $\blacktriangleright$  GL 3100 – Revenue **►GL 3500 – Expenditures** GL 3150 – Transfers In GL 3550 – Transfers Out

You can use the new General Ledger List & Roll-up resource on our website to see a complete list of the nominal GLs that are closed at FY end. Filter on the last column in the spreadsheet: <https://www.oregon.gov/das/Financial/AcctgSys/Documents/GL-List.xlsx>

# G54 Indicators & GAAP Funds (Cont.)

The G54 Indicator and GAAP Fund on a D23 Fund determine which equity General Ledger account that any nominal balances for that D23 Fund will close to at the end of the fiscal year.

**Question**: How can I see what equity General Ledger account will be used by a D23 Fund?

**Answer**: Look to see if the D23 Fund has a GASB 54 indicator. If so, the indicator determines the equity GL account. Go to the D54 screen, enter 'GB54' as the Table ID and input the GASB 54 indicator in the Key 1 field. Press enter and the equity GL will be listed in the Reference Data field. See OAM [05.20.00](https://www.oregon.gov/das/Financial/Acctng/Documents/05.20.00.pdf) & [15.85.00](https://www.oregon.gov/das/Financial/Acctng/Documents/15.85.00.pdf) for more information on GASB 54 & GASB 54 indicators

If there is no GASB 54 indicator, the GAAP Fund will determine the equity General Ledger Account. Go to the D24 screen and look up the GAAP Fund. Find the GAAP Fund Type and look up this GAAP Fund Type on the D21 screen to see the equity GL.

<span id="page-36-0"></span>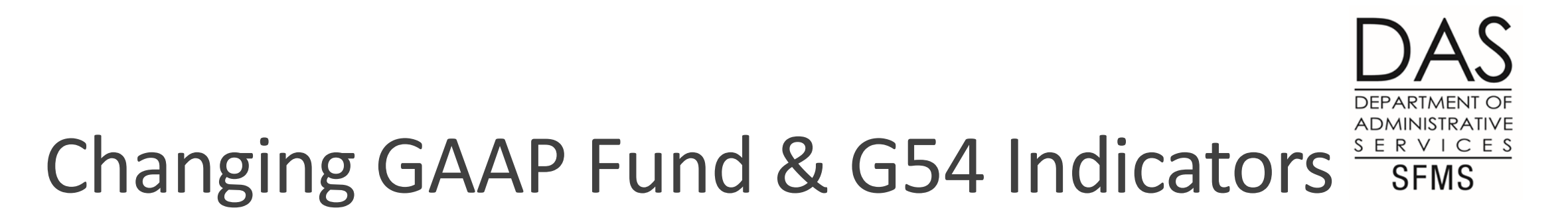

The GAAP Fund & the G54 Indicator may be changed on an existing D23 Fund at the request of SARS. Depending on the timing of this change, agencies may also need to work with their SARS analyst to reclass equity balances to the correct equity General Ledger account.

There are 2 scenarios when a reclass entry may be needed.

- 1. Existing D23 Fund has been in use for more than one fiscal year. The General Ledger Close program is run every year after the close of Month 13. If the D23 Funds was used in prior fiscal years, correcting the D23 Fund profile now will not go back and correct where nominal balances have closed in the past.
- 2. If a GAAP Fund or GASB 54 Indicator is changed on a D23 fund that changes what equity account nominal entries will close to during the first year of a biennium, entries may be needed to reclass the beginning fund balance in the second year of the biennium. This scenario is uncommon. Let's look at the SFMA system jobs to help explain why this occurs.

# <span id="page-37-0"></span>SFMA system jobs that use D23 Fund

#### **DAFM353/356 Fiscal Year-End Rollover**

Runs after nightly batch cycle on last working day of June. In even-numbered years, FY account balances roll forward to the new FY. In odd numbered years, AY balances roll forward to the new AY for two fiscal years. For nominal GL accounts, DAFM353/356 looks at the D23 Fund profile to determine the equity GL account that any nominal balances will close to and includes those amounts in the beginning balance for that equity GL in the new fiscal year(s).

#### **DAFM351 General Ledger Close**

Runs each fiscal year **following Month 13 close**. The program closes the nominal general ledger account balances to the appropriate equity accounts after the close of the fiscal year. DAFM351 looks at the D23 Fund profile to determine the equity GL account that any nominal balances will close to for fiscal year end.

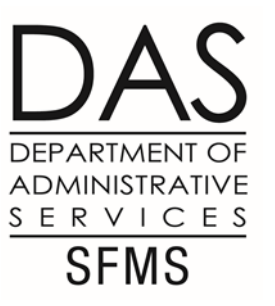

# More system jobs that use D23 Fund

#### **Profile Roll**

Run in odd-numbered years prior to the start of a new biennium. Rolls existing AY & FY profiles in SFMA to create those same profiles in the new AY and 2 new FYs. D23 Funds are included in the Profile Roll.

#### **Profile Archive**

Runs in even-numbered years to remove older AY & FY profiles from the system. D23 Funds are included in the Profile Archive if they meet all archive criteria.

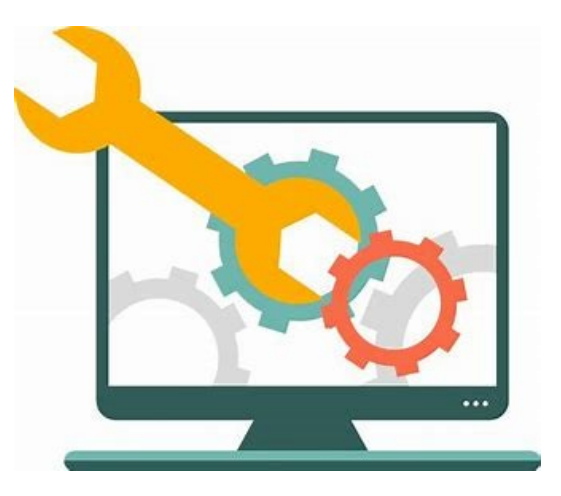

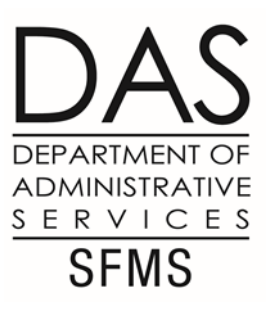

### SFMA system jobs – More Info

**See SFMS Desk Manual for more information on the following jobs:**

DAFM353/356 Fiscal Year-End Rollover

<https://www.oregon.gov/das/Financial/AcctgSys/Documents/cent7.pdf>

DAFM351 General Ledger Close

<https://www.oregon.gov/das/Financial/AcctgSys/Documents/Cent5-GL-Close-DAFM351.pdf>

Profile Roll for New Biennium

<https://www.oregon.gov/das/Financial/AcctgSys/Documents/Prof2%20Profile%20Roll.pdf>

# <span id="page-40-0"></span>Closing Centrally Maintained Profiles

Currently no form is in place to close centrally maintained profiles.

Send email to D23.SFMS@das.Oregon.gov.

Centrally maintained profiles:

D23 Fund

D73 Cash Fund

D53 Treasury Fund

#### Closing Centrally Maintained Profiles – **ADMINISTRATIVE** D53 Treasury Fund SERVICES SFMS

SFMS Process for closing a Treasury Account:

Run query on all associated D23 Funds to assure that request will be successful.

Zero balance of all Real Accounts with Equity being the exception.

Zero balance also in 1011/1111 GL Accounts (balance would indicate o/s warrant).

Email to Treasury requesting closure of account including all on original email request.

Email from Treasury confirming closing process complete.

Proceed to close in RStars.

#### Closing Centrally Maintained Profiles – **ADMINISTRATIVE** D23 Fund SERVICES

SFMS Process for closing a D23 Fund:

Should be requested if closing a Treasury Account.

Can be requested even if Treasury Account not being closed if multiple D23's exist.

Run query requested D23 Fund closure to assure that identified balances are zero.

Real Accounts with Equity being the exception.

1011/1111 GL Accounts (balance would indicate o/s warrant).

Appd Fund is other than 3020/6020/8020.

Proceed to close in RStars.

**SFMS** 

#### Closing Centrally Maintained Profiles – **ADMINISTRATIVE** GF D23 Funds (0401) SERVICES **SFMS**

SFMS Process for closing a General Fund D23 Fund:

Run query requested D23 Fund closure to assure that identified real balances are zero.

Positive balance exists (GL0070) on a GF D23: Agency should transfer funds to A999 (SFMS) to zero balance.

TC 720/720

Contact: Karlene Hancock or SFMS Analyst for coding instructions

Negative balance exists (GL0070) on GF D23: A999 (SFMS) to Transfer Funds to Agency to zero fund balance.

1011/1111 GL Accounts (balance would indicate o/s warrant).

Appd Fund is other than 3020/6020/8020.

Proceed to close in RStars.

#### Closing Centrally Maintained Profiles – **DEPARTME ADMINISTRATIVE** D73 Cash Funds SERVICES **SFMS**

SFMS Process for closing a D73 Fund:

Can close only if all associated D23 Funds are closed.

If associated with a capital construction D23 (3020/6020/8020), D73 cannot be closed.

Proceed to close in RStars if eligible.

#### Closing Centrally Maintained Profiles – **ADMINISTRATIVE** Additional Notes SERVICES **SFMS**

What is closed doesn't always remain closed.

Agency may need to re-open previously closed profiles for accounting reasons or for other reasons. Profiles can be reactivated.

Send email request D23.SFMS@das.Oregon.gov. requesting what profiles need to be reactivated.

Treasury Fund

D23 Fund

D73 Fund (if appropriate)

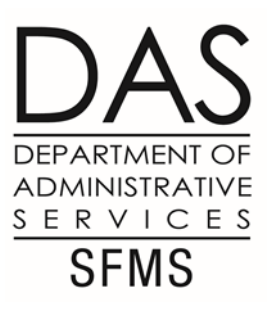

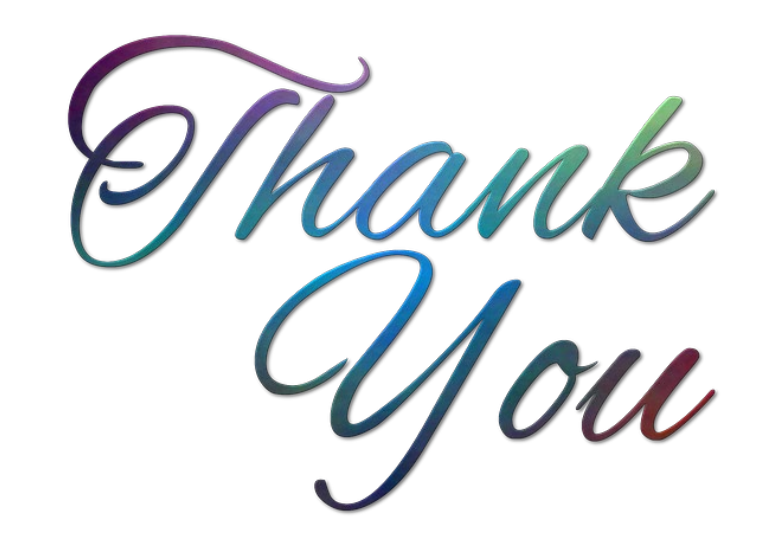